## **BAKİYE YÜKLEMESİ NASIL YAPILIR ?**

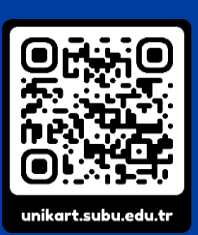

Bakiye yükleme işlemleri **unikart.subu.edu.tr**  internet sayfasından banka veya kredi kartı ile gerçekleştirilecektir.

1 **unikart.subu.edu.tr** web adresine gidiniz ve açılan sayfada **KART İŞLEMLERİ** butonuna basınız.

2**SABİS kullanıcı adı** ve **SABİS şifrenizi** ile giriş yapınız.

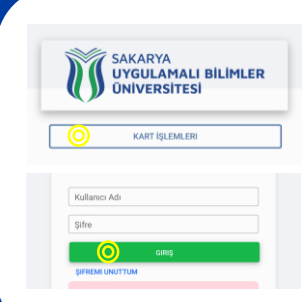

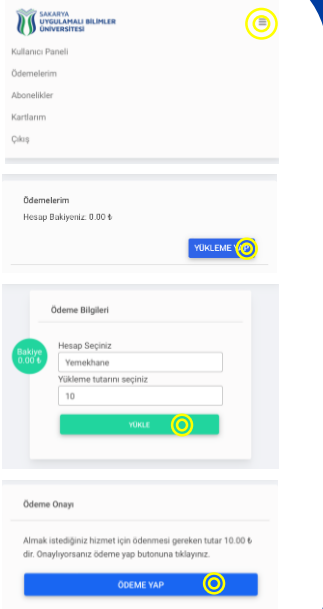

3Sayfanın üst bölümündeki menüden **Ödemelerim** sekmesini açınız.

4 **YÜKLEME YAP** butonuna basınız.

5 Hesap olarak **Yemekhane** seçeneğini ve yükleme yapacağınız tutarı seçiniz. Ardından **YÜKLE** butonuna basınız.

6 Ödeme onayı metnini okuyunuz ve **ÖDEME YAP**  butonuna basınız.

7 Bu adım ile birlikte kart bilgilerinizi gireceğiniz **Ziraat Bankası** sayfasına yönlendirileceksiniz. Açılan sayfada ödeme yapacağınız banka veya kredi kartı bilgilerini girmelisiniz.

8 **Gönder** butonuna basarak ödeme işlemini tamamlayabilirsiniz.

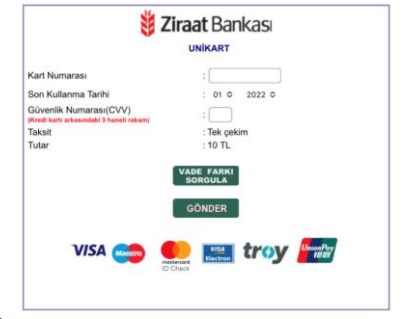

## **NOT**

• Gönder butonuna bastıktan sonra bankanıza bağlı olarak 3D SECURE sayfasına yönlendirilebilirsiniz. Eğer 3D SECURE sayfasına yönlendirilirseniz işlemlere yönlendirildiğiniz sayfa üzerinden devam etmeniz gerekmektedir. Aksi halde ödeme işleminiz tamamlanmayabilir.

• Yaptığınız ödemeler 15 dakika içerisinde sisteme aktarılacaktır. Yaptığınız ödemelere ait bilgileri Ödemelerim sayfasından ulaşabilirsiniz.